# studioxPS **KONFIGURASJONSVEILEDNING**

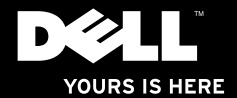

# studio $\times$ **KONFIGURASJONSVEILEDNING**

Regulerende modell: D03M-serien Regulerende type: D03M002

## **Merknader, forholdsregler og advarsler**

- **MERK:** Avsnitt merket med MERK inneholder viktig informasjon som hjelper deg med å bruke datamaskinen mer effektivt.
- **FORHOLDSREGEL: Angir enten potensiell fare for maskinvaren eller tap av data, og forteller hvordan du kan unngå problemet.**

**ADVARSEL: En ADVARSEL angir en potensiell fare for skade på eiendom, personskade eller dødsfall.**

Hvis du har kjøpt en datamaskin i n-serien far Dell™, gjelder ingen av henvisningene til Microsoft® Windows® i dette dokumentet.

**Informasjonen i dette dokumentet kan endres uten varsel.**

#### **© 2010 Dell Inc. Med enerett.**

\_\_\_\_\_\_\_\_\_\_\_\_\_\_\_\_\_\_

Reproduksjon av disse materialene i enhver form uten skriftlig tillatelse fra Dell Inc., er strengt forbudt.

Varemerker i denne teksten: *Dell*, *DELL*-logoen, *YOURS IS HERE*, *Solution Station, Studio XPS* og *DellConnect* er varemerker som tilhører Dell Inc.; *AMD*, *AMD Athlon* og *AMD Phenom* er varemerker som tilhører Advanced Micro Devices, Inc.; *Microsoft*, *Windows* og logoen på startknappen i *Windows* er enten varemerker eller registrerte varemerker som tilhører Microsoft Corporation i USA og/eller andre land; *Blu-ray Disc* er et varemerke som tilhører Blu-ray Disc Association; *Bluetooth* er et registrert varemerke som eies av Bluetooth SIG, Inc. og som benyttes av Dell på lisens.

Andre varemerker og varenavn kan være brukt i dette dokumentet som en henvisning til institusjonene som innehar rettighetene til merkene og navnene eller til produktene. Dell Inc. fraskriver seg enhver eierinteresse for varemerker og navn som ikke er deres egne.

**Mars 2010 Delenr. 67RWG Rev. A00**

## **Innhold**

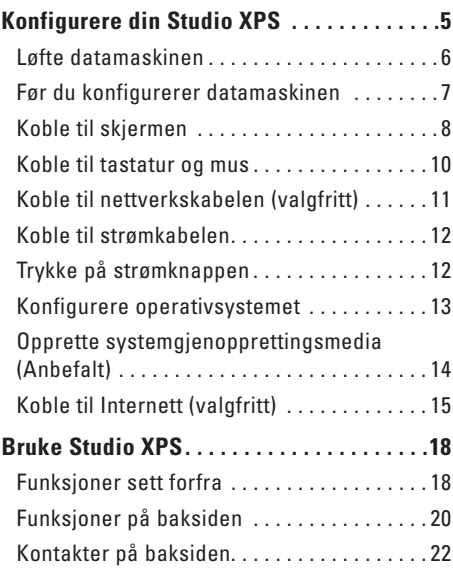

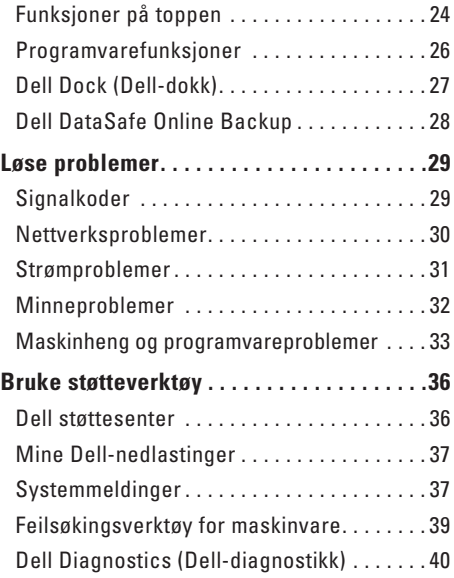

#### **Innhold**

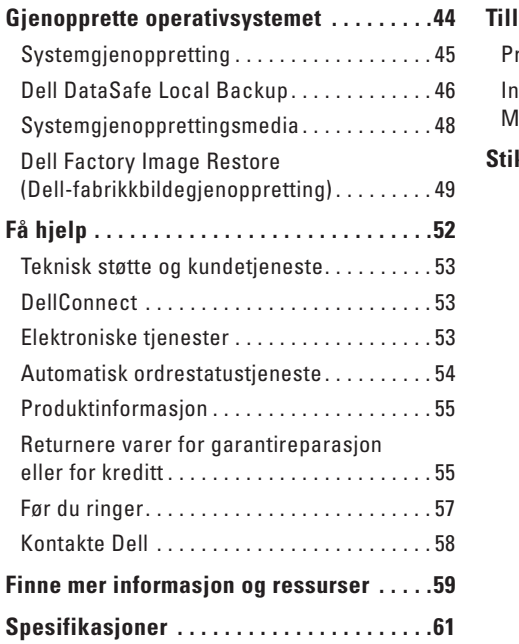

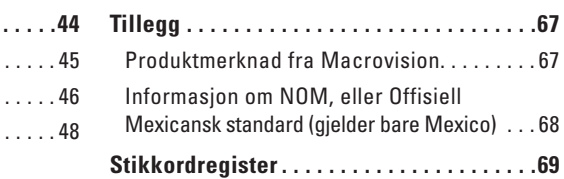

## <span id="page-6-0"></span>**Konfigurere din Studio XPS**

Dette avsnittet inneholder informasjon om hvordan du konfigurerer din Dell™ Studio XPS™.

**ADVARSEL: Før du begynner noen av prosedyrene i dette avsnittet, må du lese sikkerhetsinformasjonen som fulgte med datamaskinen. I tillegg se hjemmesiden for etterfølgelse av myndighetskrav på www.dell.com/regulatory\_compliance. for å finne ytterligere informasjon om mønsterpraksiser for sikkerhet.**

### <span id="page-7-0"></span>**Løfte datamaskinen**

Av sikkerhetsårsaker og for å unngå å skade datamaskinen, bør du løfte den ved å gripe i løftepunktene foran og bak på datamaskinen.

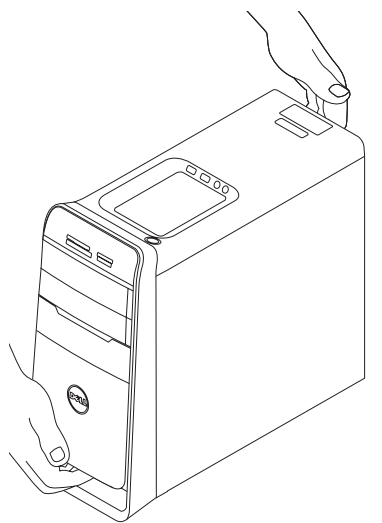

## <span id="page-8-0"></span>**Før du konfigurerer datamaskinen**

Når du plasserer datamaskinen, må du forsikre deg om at du har enkel tilgang til en strømkilde, tilstrekkelig ventilasjon og et plant underlag å sette datamaskinen på.

Hvis luftaiennomstrømningen rundt datamaskinen blokkeres, kan den bli overopphetet. For å unngå overoppheting må du forsikre deg om at du har minst 10,2 cm (4 tommer) bak datamaskinen og minst 5,1 cm (2 tommer) rundt de andre sidene. Sett aldri datamaskinen i et innelukket område, for eksempel et skap eller en skuff, når den er slått på.

## <span id="page-9-0"></span>**Koble til skjermen**

Datamaskinen din har integrerte videokontakter. Skjermen kobler du til en av de innebygde kontaktene, enten HDMI- eller DVI-kontakten.

Hvis det er behov for det kan du kjøpe DVI-til-VGA- eller HDMI-til-DVI-adapter, og ekstra HDMI- eller DVI-kabler på **www.dell.com**.

Bruk riktig kabel basert på kontaktene som er tilgjengelig på datamaskinen og skjermen. Se tabellen på neste side for hjelp til identifisering av hvilke kontakter du har på skjermen og datamaskinen.

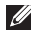

**MERK:** Når du bare skal koble til én enkelt skjerm, må du BARE bruke ÉN av kontaktene på datamaskinen.

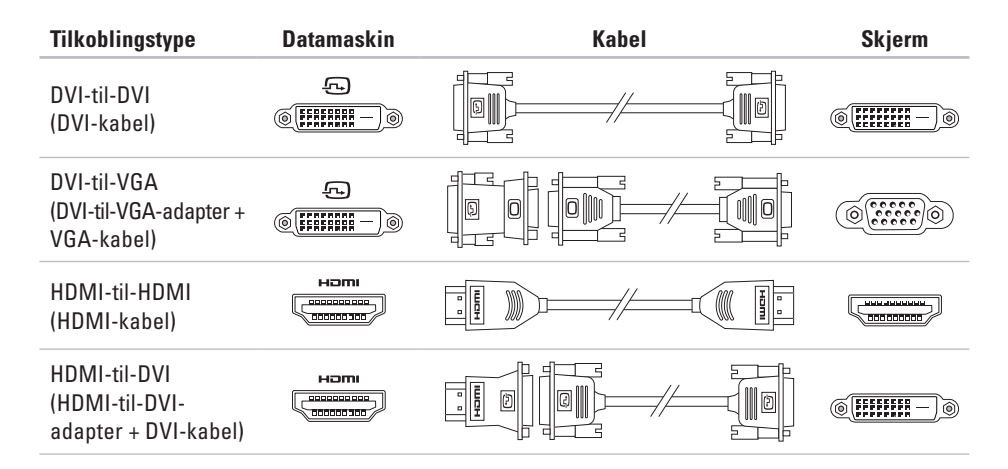

<span id="page-11-0"></span>**Konfigurere din Studio XPS**

### **Koble til tastatur og mus**

Koble USB-tastaturet og musen til USB-kontaktene på panelet bak på datamaskinen.

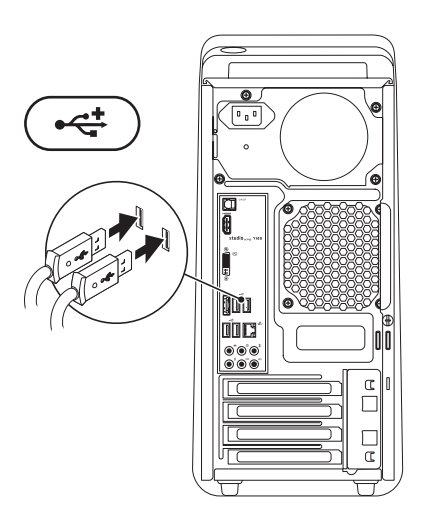

## <span id="page-12-0"></span>**Koble til nettverkskabelen (valgfritt)**

Det er ikke nødvendig med en nettverkstilkobling for å fullføre konfigurasjonen av datamaskinen, men hvis du allerede har en nettverks- eller Internett-tilkobling som bruker kabelforbindelse (for eksempel en bredbåndsenhet eller Ethernetplugg), kan du koble den til nå.

**MERK:** Bruk kun en Ethernet-kabel for å koble til nettverkskontakten (RJ45-kontakt). Sett ikke en telefonledning (RJ11-kontakt) i nettverkskontakten.

Når du skal koble datamaskinen til et nettverk eller en bredbåndsenhet, kobler du én ende av nettverkskabelen til nettverksporten eller bredbåndsenheten. Koble den andre enden av nettverkskabelen til nettverkskontakten (RJ45-kontakt) på panelet bak på datamaskinen. Du vil høre et klikk når nettverkskabelen er ordentlig festet.

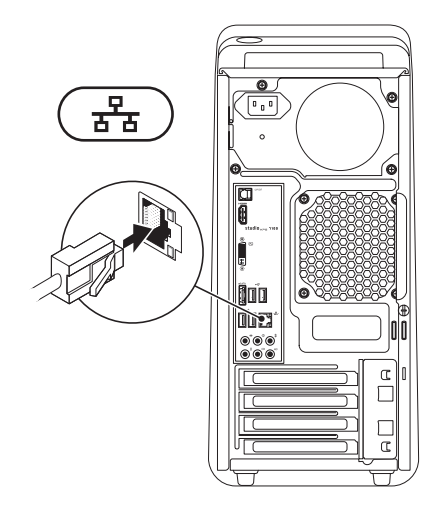

<span id="page-13-0"></span>**Konfigurere din Studio XPS**

## **Koble til strømkabelen Trykke på strømknappen**

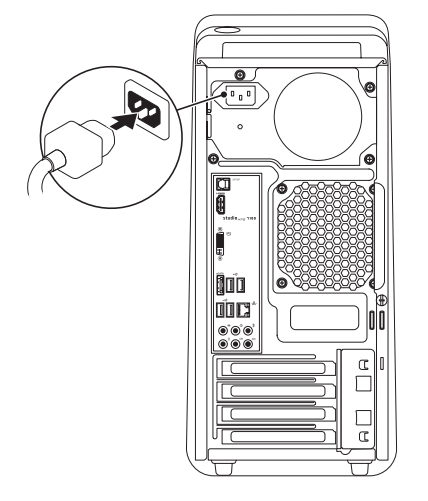

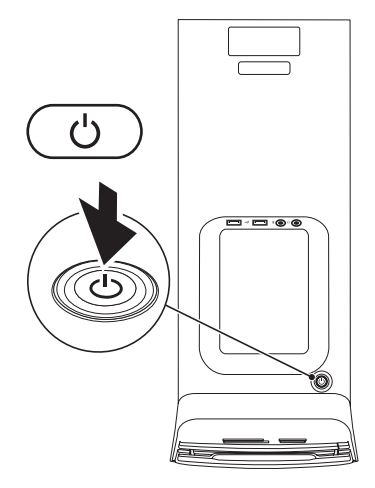

## <span id="page-14-0"></span>**Konfigurere operativsystemet**

Datamaskinen din er forhåndskonfigurert med det operativsystemet du valgte når du kjøpte maskinen.

#### **Konfigurere Microsoft Windows**

Følg instruksjonene på skjermen for å konfigurere Microsoft® Windows® for første gang. Disse trinnene må utføres og kan ta noe tid å fullføre. Konfigurasjonsskjermbildene i Windows vil lede deg gjennom flere prosedyrer, blant annet om å godta lisensavtaler, velge preferanser og konfigurere en Internett-tilkobling.

#### **FORHOLDSREGEL: Ikke avbryt konfigurasjonsprosessen til operativsystemet. Hvis du gjør det, kan datamaskinen bli ubrukelig, og du må installere operativsystemet på nytt.**

- **MERK:** Vi anbefaler at du laster ned og  $\mathscr{M}$ installerer den nyeste BIOS og de nyeste driverne for datamaskinen, som er tilgjengelig på **support.dell.com**.
- **MERK:** Hvis du vil ha mer informasjon om operativsystemet og dets egenskaper, kan du se **support.dell.com**/**MyNewDell**.

#### **Konfigurere Ubuntu**

Følg instruksjonene på skjermen for å konfigurere Ubuntu for første gang.

## <span id="page-15-0"></span>**Opprette systemgjenopprettingsmedia (Anbefalt)**

**MERK:** Vi anbefaler at du oppretter et systemgjenopprettingsmedium så snart du har satt opp Microsoft Windows.

Systemgjenopprettingsmediet kan benyttes til å gjenopprette operativsystemet til statusen det hadde da datamaskinen ble kjøpt, samtidig som du får tatt vare på datafilene dine (Uten at du trenger platen *Operating System* (Operativsystem)). Du kan bruke systemgjenopprettingsmediet hvis endringer i maskinvare, programvare, drivere eller andre systeminnstillinger har ført datamaskinen til en tilstand som ikke er ønskelig.

Du trenger følgende for å opprette et systemgjenopprettingsmedium:

- • Dell DataSafe Local Backup
- • USB-pinne med en kapasitet på minimum 8 GB, eller en DVD-R-/DVD+R-/Blu-ray-plate™

**MERK:** Dell DataSafe Local Backup støtter ikke overskrivbare plater.

Opprette et systemgjenopprettingsmedium:

- **1.** Kontroller at datamaskinen er slått på.
- **2.** Sett platen eller USB-pinnen inn i datamaskinen.
- **3.** Klikk Start  $\bigoplus$  → Programs (Programmer)→ **Dell DataSafe Local Backup**.
- **4.** Klikk **Create Recovery Media**.
- **5.** Følg anvisningene på skjermen.
- **MERK:** Se "Systemgjenopprettingsmedia" W på side [48](#page-49-1) for å finne informasjon om systemgjenopprettingsmediene.

## <span id="page-16-0"></span>**Koble til Internett (valgfritt)**

Hvis du vil koble maskinen til Internettet, må du ha et eksternt modem eller en nettverkstilkobling og en internettleverandør (ISP).

Hvis et eksternt USB-modem eller WLAN-adapter ikke er del av den opprinnelige bestillingen din, kan du kjøpe dette på **www.dell.com**.

#### **Konfigurere en kablet tilkobling**

- • Hvis du bruker en oppringt tilkobling, kobler du en telefonledning til det eksterne USB-modemet (valgfritt) og til telefonkontakten i veggen før du konfigurerer Internett-tilkoblingen.
- • Hvis du bruker en DSL- eller kabel-/satellittmodemtilkobling, tar du kontakt med Internett-leverandøren eller mobiltelefontjenesten for å få installasjonsanvisninger.

Følg instruksjonene i "Konfigurere Internetttilkoblingen" på side [16](#page-17-0) for å fullføre konfigurasjonen av den kablede Internett-forbindelsen.

#### **Konfigurere en trådløs tilkobling**

**MERK:** Se dokumentasjonen som fulgte med  $\mathscr{U}$ datamaskinen, angående konfigurasjon av den trådløse ruteren.

Før du kan bruke den trådløse Internett-tilkoblingen, må du koble til den trådløse ruteren.

Slik konfigurerer du tilkoblingen til en trådløs ruter:

- **1.** Lagre og lukk eventuelle åpne filer og avslutt alle åpne programmer.
- **2.** Klikk **Start** → **Control Panel** (Kontrollpanel).
- **3.** I søkeboksen må du taste inn network (nettverk), og deretter klikke **Network and Sharing Center** (Nettverks og delingssenter)→ **Connect to a network** (Koble til et nettverk).
- **4.** Følg anvisningene på skjermen for å fullføre konfigurasjonen.

#### <span id="page-17-1"></span><span id="page-17-0"></span>**Konfigurere Internett-tilkoblingen**

Internett-leverandører og Internett-tilbud varierer fra land til land. Kontakt Internett-leverandøren for å finne hva som tilbys i ditt land.

Hvis du ikke kan koble til Internett, men har koblet deg til tidligere, kan tjenesten fra Internett-leverandøren være nede. Ta kontakt med internettleverandøren for å høre om statusen for tienesten, eller prøv på nytt senere.

Ha informasjonen fra Internett-leverandøren for hånden. Hvis du ikke har en Internett-leverandør, kan veiviseren **Connect to the Internet** (Koble til Internett) hjelpe deg med å finne en.

Sette opp en internettforbindelse:

- **1.** Lagre og lukk eventuelle åpne filer og avslutt alle åpne programmer.
- **2.** Klikk Start  $\bigoplus$  → Control Panel (Kontrollpanel).
- **3.** I søkeboksen må du taste inn network (nettverk), og deretter klikke **Network and Sharing Center** (Nettverks- og delingssenter)→ **Set up a new connection or network** (Konfigurer en ny tilkobling eller et nytt nettverk)→ **Connect to the Internet** (Koble til Internett). Vinduet **Connect to the Internet** (Koble til Internett) vises.
- **MERK:** Hvis du ikke vet hvilken type tilkobling du skal velge, klikker du **Help me choose** (Hjelp meg å velge) eller tar kontakt med Internett-leverandøren.
- **4.** Følg instruksjonene på skjermen, og bruk installasjonsinformasjonen fra internettleverandøren for å fullføre installasjonen.

## <span id="page-19-0"></span>**Bruke Studio XPS**

Dette avsnittet inneholder informasjon om funksjonene som finnes på din Studio XPS™-maskin.

## **Funksjoner sett forfra**

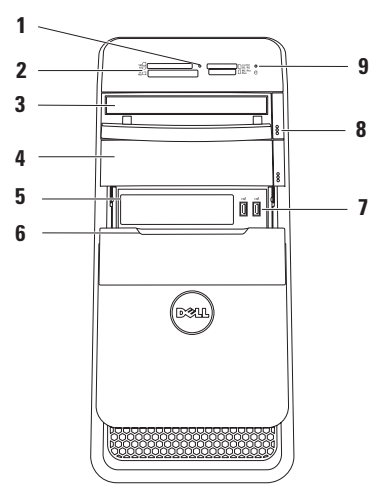

- **1 Lampe for mediekortleser**  Indikerer om et mediekort er satt inn.
- **2 Mediekortleser** Gir deg en rask og bekvemmelig måte å vise og dele digitale bilder, musikk og videoer på, som er lagret på et mediekort.
- **3 Optisk stasjon**  Spiller av eller spiller inn CD-er, DVD-er og Blu-ray-plater i standard størrelse (12 cm) (ekstrautstyr).
- **4 Valgfri optisk stasjonsluke** Kan inneholde en ekstra optisk stasjon.
- **5 FlexBay-spor** Kan støtte en mediekortleser eller en ekstra harddisk.
- **6 FlexBay-deksel** Beskytter FlexBay-sporet.
- **7 USB 2.0-kontakter (2)**  Kobles til USB-enheter som av og til er koblet til blant annet minnepinner, digitale kameraer og MP3-spillere.
- **8 Utløserknapper (2) for optisk stasjon** Trykk den markerte delen på nedre ende av knappen for å løse ut plateskuffen.
- **9 Lampe for harddiskaktivitet** Slår seg på når datamaskinen leser eller skriver data. Et blinkende hvitt lys indikerer at harddisken er aktiv.
	- **FORHOLDSREGEL: For å unngå å miste data må du aldri slå av datamaskinen når lampen for harddiskaktivitet blinker.**

## <span id="page-21-0"></span>**Funksjoner på baksiden**

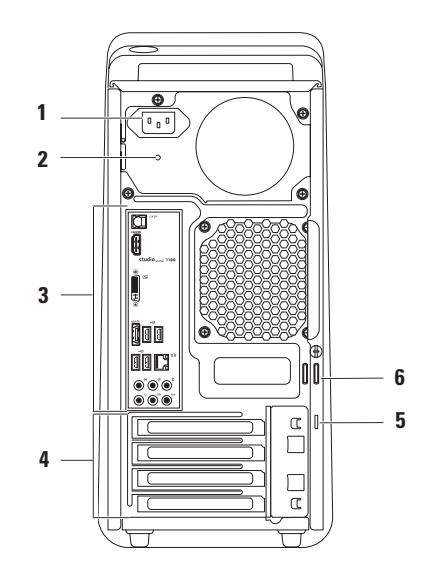

- **1 Strømkontakt** Kobles til strømkabelen. Denne kontakten kan se annerledes ut.
- **2 Strømtilførselslampe** Viser om det tilføres strøm.

**MERK:** Lampen til strømforsyningen er kanskje ikke tilgjengelig på alle datamaskiner.

**3 Kontakter på bakpanelet** — Sett inn USB, lyd og andre enheter inn i passende kontakt.

- **4 Spor for utvidelseskort** Gir kontakter tilgang til alle installerte PCI-kort og PCI-ekspresskort.
- **5 Spor til sikringskabel** Fester en kommersielt tilgjengelig sikkerhetskabel til datamaskinen.

**MERK:** Før du kjøper en tyverisikringskabel bør du forsikre deg om at den passer med sikkerhetskabelsporet på datamaskinen.

**6 Låseringer** — Her kan du feste en standard hengelås, slik at du forhindrer uautorisert tilgang til datamaskinens indre.

### <span id="page-23-0"></span>**Kontakter på baksiden**

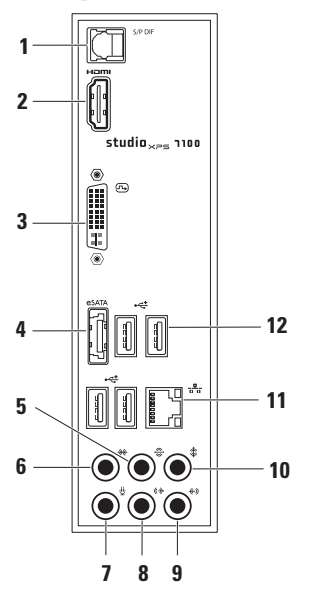

- **1 S/PDIF-kontakt** Her kobler du til optiske digitale kabler som sender lyd til forsterkere og TV-apparater. Dette formatet leverer et lydsignal uten å gå gjennom analog lydkonvertering.
- **2 HDMI-kontakt** Kobler til en TV og inneholder både lyd- og videosignaler.

**MERK:** Hvis du har en skjerm uten høyttalere, vil bare videosignalet bli brukt.

- **3 DVI-kontakt** Kobler til en skjerm eller prosjektør.
- **4 eSATA-kontakt** Kobler til eksterne SATA-lagringsenheter.
- **5 Kontakt til bakre V/H kringlyd** Kobler til venstre og høyre kringlydhøyttaler bak.
- **6 Kontakt til V/H kringlyd på side** Kobler til venstre og høyre kringlydhøyttaler på sidene.
- **7 Mikrofonkontakt** Kobler til en mikrofon til tale eller lyd til et lyd- eller telefoniprogram.
- **8 Linjeutgang for V/H foran** Kobler til venstre og høyre fronthøyttaler.
- **9 Linjeinngang** Kobler til innspillingseller avspillingsenheter som mikrofon, kassettspiller, CD-spiller eller videospiller.
- **10 Kontakt for midthøyttaler/ basselement** — Kobles til en midthøyttaler eller et basselement.
- **11 Nettverkskontakt og -lys** Kobler datamaskinen til et nettverk eller en bredbåndsenhet. Lyset som gjelder nettverksaktivitet, blinker når datamaskinen overfører eller mottar data. Ved stor nettverkstrafikk kan denne indikatoren lyse så ofte at det ser ut som om den er på hele tiden.
- **12 USB 2.0-kontakter (4)** Kobles til USB-enheter, for eksempel mus, tastatur, skriver, ekstern stasjon eller MP3-spiller.

<span id="page-25-0"></span>**Bruke Studio XPS**

## **Funksjoner på toppen**

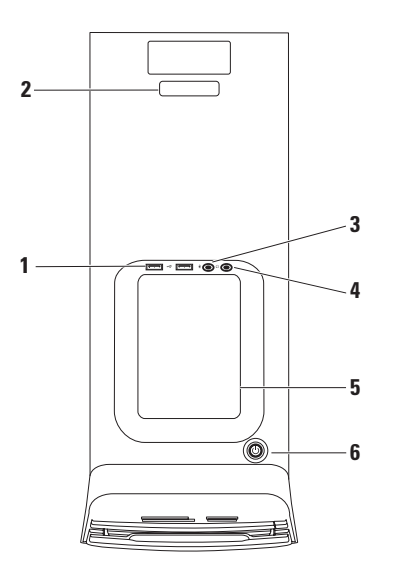

- **1 e USB 2.0-kontakter (2)** − Kobles til USB-enheter som av og til er koblet til blant annet minnepinner, digitale kameraer og MP3-spillere.
- **2 Servicemerke og ekspresservicekode** Brukes til å identifisere datamaskinen når du går til webområdet til Dells støttetjeneste eller ringer teknisk støtte.
- **3 Mikrofon eller linje inn-kontakt**  Kobles til en mikrofon til stemmebruk eller en lydkabel til lydinngang.
- **4 Hodetelefonkontakt** Kobles til hodetelefoner.

**MERK:** Hvis du skal koble til et aktivt høyttaler- eller lydsystem, må du bruke lydutgangen eller S/PDIF-kontakten bak på datamaskinen.

**5 Tilbehørsbrett** — Brukes for å plassere innretninger eller sikre kabler for å unngå rot.

- **6 Strømknapp og -lampe** Trykk for å slå på eller av datamaskinen. Lampen midt i knappen indikerer strømstatusen:
	- Av Datamaskinen er enten i dvalemodus, slått av, eller strømtilførselen er brutt.
	- • Konstant hvitt Datamaskinen er på.
	- • Konstant gult Datamaskinen er i sovemodus eller det kan være et problem med hovedkortet eller strømforsyningen.
	- • Blinkende gult Det kan være et problem med hovedkortet eller strømtilførselen.

**MERK:** For informasjon om strømproblemer, se "Strømproblemer" på side [31.](#page-32-1)

## <span id="page-27-0"></span>**Programvarefunksjoner**

**MERK:** Hvis du vil ha mer informasjon om funksjonene som beskrives i dette avsnittet, kan du se *Dell Technology Guide* (Dells teknologihåndbok) på harddisken eller på **support.dell.com/manuals**.

#### **Produktivitet og kommunikasjon**

Du kan bruke datamaskinen til å lage presentasjoner, brosjyrer, gratulasjonskort, flyveblader og regneark. Du kan også redigere og vise digitale fotografier og bilder. Se kjøpsordren din, for å finne ut hvilken programvare som er installert på datamaskinen.

Etter at du har koblet deg til internett, kan du gå til websider, konfigurere en e-postkonto, laste opp og laste ned filer og så videre.

#### **Underholdning og multimedia**

Du kan bruke datamaskinen til å se videoer, spille spill, lage dine egne CD-er, lytte til musikk og radiostasjoner. Den optiske stasjonen kan ha støtte for flere plateformater som CD-, DVD- og Blu-ray-plater (hvis dette alternativet velges på kjøpstidspunktet).

Du kan laste ned eller kopiere bilder og videofiler fra bærbare enheter, for eksempel digitale kameraer og mobiltelefoner. Ekstra programvare lar deg organisere og lage musikk- og videofiler som kan spilles inn på plate, lagres på bærbare enheter som MP3-spillere og håndholdte underholdningsenheter eller spilles av og vises direkte på tilkoblede fjernsynsapparater, prosjektører og hjemmeteaterutstyr.

## <span id="page-28-0"></span>**Dell Dock (Dell-dokk)**

Dell Dock (Dell-dokk) er en gruppe ikoner som gir lett tilgang til programmer, filer og mapper du bruker ofte. Du kan tilpasse dokken ved å:

- • Legge til eller fjerne ikoner
- • Gruppere beslektede ikoner i kategorier
- • Endre farge på og plassering av dokken
- • Endre funksjonen til ikonene

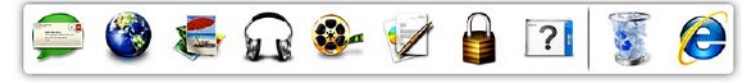

#### **Legge til en kategori**

**1.** Høyreklikk på Dokken, klikk på **Add** (Legg til)→ **Category** (Kategori). Vinduet **Add/Edit Category** (Legg til/Rediger

kategori) vises.

- **2.** Legg inn en tittel på kategorien i **Title** (Tittel) feltet.
- **3.** Velg et ikon til kategorien fra boksen **Select an image:** (Velg et bilde:).
- **4.** Klikk på **Save** (Lagre).

#### **Legge til et ikon**

Dra og slipp ikonet på dokken eller en kategori.

#### **Fjerne en kategori eller et ikon**

- **1.** Høyreklikk på kategorien eller ikonet på Dokken og klikk på **Delete shortcut** (Slett snarvei) eller **Delete category** (Slett kategori).
- **2.** Følg anvisningene på skjermen.

#### **Tilpasse Dokken**

- **1.** Høyreklikk på Dokken og klikk på **Advanced Setting...** (Avanserte innstillinger...).
- **2.** Velg alternativet du ønsker for å tilpasse dokken.

## <span id="page-29-0"></span>**Dell DataSafe Online Backup**

**MERK:** Dell DataSafe Online er kanskie ikke tilgiengelig i alle regioner.

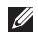

**MERK:** En bredbåndsforbindelse anbefales for raske opplastings- og nedlastingshastigheter.

Dell DataSafe Online er en automatisert sikkerhetskopierings- og gjenopprettingstjeneste som bidrar til å beskytte dataene dine og andre viktige filer mot katastrofiske hendelser som tyveri, brann eller naturkatastrofer. Du får tilgang til tjenesten på datamaskinen ved å bruke en passordbeskyttet konto.

Hvis du vil ha mer informasjon, gå til **delldatasafe.com**.

Planlegge sikkerhetskopiering:

- **1.** Dobbeltklikk ikonet for Dell DataSafe Online på oppgavelinjen.
- **2.** Følg anvisningene på skjermen.

## <span id="page-30-0"></span>**Løse problemer**

Denne delen inneholder informasjon om feilsøking på datamaskinen. Hvis du ikke kan løse problemet ved hjelp av disse retningslinjene, kan du se "Bruke støtteverktøy" på side [36](#page-37-1) eller "Kontakte Dell" på side [58](#page-59-1).

## **Signalkoder**

Datamaskinen kan gi fra seg en rekke signaler under oppstarten hvis det finnes feil eller problemer. Denne rekken med signaler, som kalles lydkode, identifiserer et problem. Skriv ned signalkoden og ta kontakt med Dell (se "Kontakte Dell" på side [58](#page-59-1)).

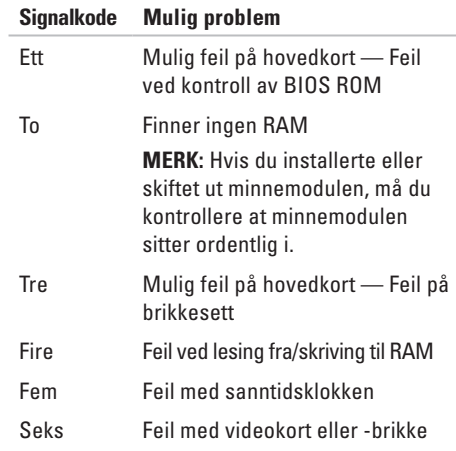

## <span id="page-31-0"></span>**Nettverksproblemer**

#### **Trådløse tilkoblinger**

### **Hvis nettverksforbindelsen blir borte** —

Trådløsruteren er frakoblet eller trådløs er deaktivert på datamaskinen.

- • Kontroller trådløsruteren for å forsikre deg om at den er slått på og koblet til datakilden (kabelmodemet eller nettverkshuben).
- • Gjenopprett forbindelsen med trådløsruteren (se "Konfigurere en trådløs tilkobling" på side [16](#page-17-1)).

#### **Kablede tilkoblinger**

#### **Hvis nettverksforbindelsen er borte** —

- • Sjekk kabelen for å forsikre deg om at den er plugget inn og ikke er skadet.
- • Kontroller statusen på integritetslampen for koblingen.

Integritetslampen for koblingen på den integrerte nettverkskontakten, lar deg kontrollere at tilkoblingen fungerer og gir informasjon om statusen:

- Av Datamaskinen finner ingen fysisk tilkobling til nettverket.
- • Grønn Det er god forbindelse mellom et 10/100 Mbit/s-nettverk og datamaskinen.
- • Gul Det er god forbindelse mellom et 1000 Mbit/s-nettverk og datamaskinen.
- **MERK:** Integritetslampen for koblingen på nettverkskontakten er bare for den kablede tilkoblingen. Integritetslampen viser ingen status for trådløse tilkoblinger.

## <span id="page-32-0"></span>**Strømproblemer**

**Hvis strømlampen er av** — Datamaskinen er enten slått av eller får ikke tilført strøm.

- • Koble til strømkabelen på nytt, både på maskinen og til stikkontakten.
- • Hvis datamaskinen er koblet til et grenuttak, må du kontrollere at grenuttaket er koblet til en stikkontakt og at det er slått på.
- • For å bringe på det rene om datamaskinen kan slås på slik den skal, koble strømledningen direkte til en veggkontakt for strømnettet, uten at strømmen må gå gjennom en kontaktrekke og eventuelt beskyttelsesutstyr.
- • Forsikre deg om at veggkontakten for strømnettet tilfører strøm ved å teste med f.eks. en lampe.
- • Kontroller at lampen til strømforsyningen på baksiden av datamaskinen er på. Hvis denne lampen er av, kan det være et problem med strømforsyningen eller strømkabelen.

Hvis problemet vedvarer, må du ta kontakt med Dell (se "Kontakte Dell" på side [58](#page-59-1)).

<span id="page-32-1"></span>**Hvis strømlampen lyser konstant hvitt og datamaskinen ikke reagerer** — Skjermen er kanskje ikke tilkoblet eller slått på. Kontroller at skjermen er riktig koblet til, og slå den av og deretter på jgjen.

#### **Hvis strømindikatoren lyser konstant gult** —

- • Datamaskinen er i sove- eller ventemodus. Trykk en tast på tastaturet, beveg musen som er koblet til, eller trykk på strømknappen for å gjenoppta normal drift.
- • Det kan være et problem med hovedkortet eller strømforsyningen. Hvis du trenger hjelp, kan du ta kontakt med Dell (se "Kontakte Dell" på side [58\)](#page-59-1).

#### <span id="page-33-0"></span>**Løse problemer**

**Hvis strømlampen blinker gult** — Det kan være et problem med hovedkortet.

Hvis du trenger hjelp, kan du ta kontakt med Dell (se "Kontakte Dell" på side [58\)](#page-59-1).

**Hvis du registrerer interferens som hindrer mottak på datamaskinen** — Et uønsket signal danner interferens ved å avbryte eller blokkere andre signaler. Noen mulige årsaker til interferens er:

- • Skjøteledninger for strøm, tastatur og mus.
- • For mange enheter på ett grenuttak.
- • Flere grenuttak er koblet til den samme stikkontakten.

## **Minneproblemer**

#### **Hvis du mottar en melding om for lite minne**—

- • Lagre og lukk alle åpne filer og avslutt alle åpne programmer som ikke er i bruk, for å se om dette løser problemet.
- • Se i dokumentasjonen for programvaren angående krav til minne. Hvis det er nødvendig, installerer du ekstra minne (se *Service Manual* (servicehåndbok) på **support.dell.com/manuals**).
- • Sett inn minnemodulene på nytt (se *Service Manual* (servicehåndbok) på webområdet til Dells støttetjeneste på **support.dell.com/manuals**), for å forsikre deg om at datamaskinen kommuniserer med minnet.

#### <span id="page-34-0"></span>**Hvis du opplever andre minneproblemer** —

- • Pass på at du følger retningslinjene for installasjon av minnet (se *Service Manual* (servicehåndbok) på webområdet til Dells støttetjeneste på **support.dell.com/manuals**).
- • Kontroller at minnemodulen er kompatibel med datamaskinen. Datamaskinen støtter DDR3-minne. Hvis du vil ha mer informasjon om hvilken type minne datamaskinen støtter, se "Spesifikasjoner" på side [61.](#page-62-1)
- • Kjør Dell Diagnostics (Dell-diagnostikk) (se "Dell Diagnostics" på side [40](#page-41-1)).
- • Sett inn minnemodulene på nytt (se *Service Manual* (servicehåndbok) på webområdet til Dells støttetjeneste på **support.dell.com/manuals**), for å forsikre deg om at datamaskinen kommuniserer med minnet.

## **Maskinheng og programvareproblemer**

**Hvis datamaskinen ikke starter** — Forsikre deg om at strømkabelen er ordentlig koblet til datamaskinen og til strømuttaket.

**Hvis et program slutter å reagere** — Avslutt programmet:

- **1.** Trykk samtidig <Ctrl><Shift><Esc>.
- **2.** Klikk **Applications** (Programmer).
- **3.** Klikk programmet som ikke reagerer.
- **4.** Klikk på **End Task** (Avslutt oppgave).

**Hvis et program krasjer gjentatte ganger** — Se programvaredokumentasjonen. Avinstaller og installer programmet på nytt, hvis nødvendig.

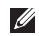

**MERK:** Programvaren leveres vanligvis med installasjonsanvisninger i dokumentasjonen eller på en CD.

**Hvis et program slutter å reagere eller hele skjermen er blå** —

#### **FORHOLDSREGEL: Du kan miste data hvis du ikke kan slå av operativsystemet.**

Hvis datamaskinen ikke reagerer når du trykker på en tast på tastaturet eller beveger musen, trykker og holder du strømknappen inne i minst 8 til 10 sekunder til datamaskinen slår seg av. Start deretter datamaskinen på nytt.

**Hvis et program er konstruert for en tidligere versjon av operativsystemet Microsoft Windows** — Kjør Veiviser for programkompatibilitet. Veiviseren for programkompatibilitet konfigurerer et program slik at det kjører i et miljø som ligner på en tidligere versjon av Microsoft® Windows® operativsystemet.

- 1. Klikk Start  $\leftrightarrow$  **Control Panel** (Kontrollpanel)→ **Programs** (Programmer)→ **Run programs made for previous versions of Windows** (Kjør programmer som er laget for tidligere versjoner av Windows).
- **2.** Klikk på **Next** (Neste) i velkomstskjermbildet.
- **3.** Følg anvisningene på skjermen.
#### **Hvis du har andre programvareproblemer** —

- • Sikkerhetskopier filene øyeblikkelig.
- • Bruk et virusprogram, for å sjekke harddisken eller CD-er.
- • Lagre og lukk åpne filer, lukk åpne programmer, og slå av datamaskinen fra **Start** -menyen.
- • Les dokumentasjonen for programvaren eller kontakt programvareprodusenten angående feilsøkingsinformasjon:
	- Kontroller at programmet er kompatibelt med operativsystemet på maskinen.
	- Kontroller at datamaskinen oppfyller minstekravene til maskinvare for å kunne kjøre programvaren. Du finner informasjon i dokumentasjonen for programvaren.
	- Kontroller at programmet er installert og konfigurert på riktig måte.
	- Kontroller at enhetsdriverne ikke er i konflikt med programmet.
	- Om nødvendig, avinstaller programmet og installer det på nytt.

# **Bruke støtteverktøy**

## **Dell støttesenter**

Dell Support Center (Dells støttesenter) hjelper deg med å finne tjenesten, støtten og den systemspesifikke informasjonen du trenger.

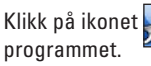

Klikk på ikonet  $\leq$  i oppgavelinjen for å starte

Hjemmesiden til **Dell Support Center**

(Dells støttesenter) viser modellnummeret, servicemerket, ekspresservicekoden og servicekontaktinformasjonen for datamaskinen din.

Hjemmesiden har også lenker for å få tilgang til:

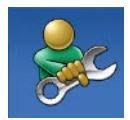

**Self Help** (Selvhjelp) (feilsøking, sikkerhet, systemytelse, nettverk/Internett, sikkerhetskopiering/gjenoppretting og Windows-operativsystem)

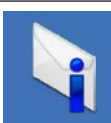

**Alerts** (Varsling) (varsler om teknisk støtte som er relevant for din datamaskin)

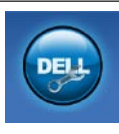

## **Assistance from Dell**

(Assistanse fra Dell) (Teknisk støtte med DellConnect™, kundeservice, opplæring og veiledning, hvordan-hjelp med Solution Station™ og nettbasert feilsøking med PC CheckUp)

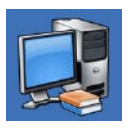

**About Your System** (Om systemet) (systemdokumentasjon, garantiopplysninger, systeminformasjon, oppgraderinger og tilbehør)

Hvis du vil ha mer informasjon om **Dell Support Center** (Dells støttesenter) og tilgjengelige støtteverktøy, kan du klikke kategorien **Services**  (Tjenester) på **support.dell.com**.

## **Mine Dell-nedlastinger**

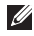

**MERK:** Mine Dell-nedlastinger er kanskje ikke tilgjengelig i alle regioner.

Noe av programvaren som er forhåndsinstallert på din nye datamaskin, inkluderer ikke en sikkerhetskopi-CD eller -DVD. Denne programvaren er nå tilgjengelig på Mine Dell-nedlastinger. Fra denne websiden kan du laste ned tilgjengelig programvare for ny installasjon eller lage dine egne sikkerhetskopimedia.

Registrere deg på, og bruke Mine Dell-nedlastinger:

- **1.** Gå til **downloadstore.dell.com/media**.
- **2.** Følg anvisningene på skjermen for å fullføre registreringen og laste ned programvaren.
- **3.** Reinstaller eller opprett sikkerhetskopier av programvaren for framtidig bruk.

# <span id="page-38-0"></span>**Systemmeldinger**

Hvis datamaskinen har et problem eller feil, viser den kanskje en systemmelding som hjelper deg med å finne årsaken og handlingen som kreves for å løse problemet.

**MERK:** Hvis meldingen du får ikke er nevnt i de følgende eksemplene, kan du se dokumentasjonen for enten operativsystemet eller programmet som kjørte da meldingen kom. Alternativt, kan du se *Dell Technology Guide* (Dells teknologihåndbok) på harddisken eller på webområdet til Dells støttetjeneste på **support.dell.com/manuals** eller ta kontakt med Dell (Se "Kontakte Dell" på side [58](#page-59-0)) for å få hielp.

**Alert! Previous attempts at booting this system have failed at checkpoint [nnnn]. For help in resolving this problem, please note this checkpoint and contact Dell Technical Support (Varsling! Tidligere forsøk på å starte systemet har mislyktes ved kontrollpunkt [nnnn]. Hvis du vil ha hjelp til å løse dette problemet, merk deg kontrollpunktet og ta kontakt med Dells tekniske støtte)** — Datamaskinen kunne ikke fullføre oppstartsrutinen tre ganger på rad på grunn av samme feil (Se "Kontakte Dell" på side [58](#page-59-0), for å få hielp).

**CMOS checksum error (CMOS-kontrollsumfeil)** — Mulig feil på hovedkortet, eller RTC-batteriet er svakt. Batteriet må skiftes ut. Se *Service Manual* (servicehåndbok) på webområdet til Dells støttetjeneste på **support.dell.com/manuals** eller se "Kontakte Dell" på side [58,](#page-59-0) for å få hjelp.

**CPU fan failure (Feil med prosessorviften)** — Prosessorviften er defekt. Prosessorviften må skiftes ut. Se *Service Manual* (servicehåndbok) på **support.dell.com/manuals**.

**Hard-disk drive failure (feil med harddisk)** — Mulig feil med harddisken under HDD POST. Se "Kontakte Dell" på side [58](#page-59-0) for å få hjelp.

**Hard-disk drive read failure (Feil ved lesing av harddisk)** — Mulig feil ved harddisk-stasjonen under HDD-oppstarttesten. Se "Kontakte Dell" på side [58](#page-59-0) for å få hjelp.

**Keyboard failure (Feil ved tastatur)** — Bytt ut tastaturet eller kontroller om kabelforbindelsen er løs.

**No boot device available (Ingen tilgjengelig oppstartsenhet)** — Det er ingen oppstartbar partisjon på harddisken, harddiskkabelen er løs eller det finnes ingen oppstartbar enhet.

- Hvis harddisken er oppstartsenheten din, må du sørge for at kablene er tilkoblet og at stasjonen er korrekt installert og partisjonert som en oppstartsenhet.
- • Gå til systemkonfigurasjonen og kontroller at oppstartssekvensinformasjonen er korrekt. Se *Service Manual* (servicehåndbok) på **support.dell.com/manuals**).

#### <span id="page-40-0"></span>**No timer tick interrupt (ingen tidtelleravbrudd)** —

En brikke på hovedkortet kan være defekt eller det er feil med hovedkortet. Se *Service Manual* (servicehåndbok) på webområdet til Dells støttetjeneste på **support.dell.com/manuals** eller se "Kontakte Dell" på side [58,](#page-59-0) for å få hjelp.

**USB over current error (overstrømsfeil med** 

**USB)** — Koble fra USB-enheten. USB-enheten trenger mer strøm, for å fungere skikkelig. Bruk en ekstern strømkilde til å koble til USB-enheten, eller hvis enheten har to USB-kabler, må begge kobles til.

**NOTICE - Hard Drive SELF MONITORING SYSTEM has reported that a parameter has exceeded its normal operating range. Dell recommends that you back up your data regularly. A parameter out of range may or may not indicate a potential hard drive problem (MERKNAD - Harddiskens selvovervåkningssystem har rapportert at en parameter er utenfor normalt driftsomfang. Dell anbefaler at du tar sikkerhetskopi av dataene med jevne mellomrom. En parameter utenfor området** 

**kan indikere et mulig harddiskproblem)** — S.M.A.R.T-feil, harddisken kan være defekt. Se "Kontakte Dell" på side [58](#page-59-0) for å få hjelp.

## **Feilsøkingsverktøy for maskinvare**

Hvis en enhet ikke registreres under konfigurasjonen av operativsystemet, eller den registreres, men blir konfigurert feil, kan du bruke **Hardware Troubleshooter** (feilsøkingsverktøy for maskinvare) til å løse problemet med inkompatibilitet.

Slik startes Hardware Troubleshooter:

- **1.** Klikk Start  $\bigoplus$  → Help and Support (Hjelp og støtte).
- **2.** Skriv hardware troubleshooter i søkefeltet og trykk <Enter> for å starte søket.
- **3.** I søkeresultatene velger du det alternativet som best beskriver problemet, og følg deretter resten av feilsøkingstrinnene.

# <span id="page-41-1"></span><span id="page-41-0"></span>**Dell Diagnostics (Dell-diagnostikk)**

Hvis det oppstår et problem med datamaskinen, utfører du kontrollene under "Maskinheng og programvareproblemer" på side [33](#page-34-0) og kjører Dell Diagnostics før du kontakter Dell for å få teknisk hjelp.

Vi anbefaler at du skriver ut disse fremgangsmåtene før du begynner.

- 
- **MERK:** Dell Diagnostics (Dell-diagnostikk) fungerer bare på Dell-maskiner.
- 
- **MERK:** CD-en *Drivers and Utilities* er ekstrautstyr og følger derfor ikke med alle datamaskiner.

Se avsnittet Systemkonfigurasjon i *Servicehåndboken* for å se informasjon om konfigurasjonen av din datamaskin og forsikre deg om at enheten du vil teste vises i konfigurasjonsprogrammet for systemet og er aktiv.

Start Dell Diagnostics (Dell-diagnostikk) fra harddisken eller fra *Drivers and Utilities*-platen.

### **Starte Dell Diagnostics fra harddisken**

Dell Diagnostics (Dell-diagnostikk) ligger på en skjult partisjon for diagnostikk på harddisken.

- **MERK:** Hvis datamaskinen ikke kan vise et <u>M</u> skjermbilde, må du ta kontakt med Dell (se "Kontakte Dell" på side [58\)](#page-59-0).
- **1.** Pass på at datamaskinens strømforsyning er tilkoblet en elektrisk stikkontakt som fungerer.
- **2.** Slå på datamaskinen (eller start den på nytt).
- **3.** Når DELL™-logoen vises, må du umiddelbart trykke <F12>. Velg **Diagnostics** (diagnostikk) fra oppstartsmenyen, og trykk <Enter>.

Ved noen datamaskiner aktiverer dette PSA (Systemkontroll før oppstart).

**MERK:** Hvis du venter for lenge og logoen  $\mathscr{O}$ for operativsystemet vises, må du fortsette å vente til du ser skrivebordet i Microsoft® Windows®, og deretter slå av datamaskinen og prøve på nytt.

**MERK:** Hvis du får en melding om at ingen partisjon med diagnoseverktøy er blitt funnet, må du kjøre Dell Diagnostics fra *Drivers and Utilities*-platen.

*Hvis PSA er anropt:*

- a. PSA begynner å kjøre tester.
- b. Hvis PSA fullføres uten feil, vises følgende melding: "No problems have been found with this system so far. Do you want to run the remaining memory tests? This will take about 30 minutes or more. Do you want to continue? (Recommended)." (Ingen problemer er funnet med systemet så langt. Vil du kjøre resten av minnetestene? Dette vil ta ca. 30 minutter eller mer. Vil du fortsette? (Anbefales)).
- c. Hvis du har problemer med minnet, trykk <y>, ellers trykker du <n>. Følgende melding vises: "Booting Dell Diagnostic Utility Partition. Press any key to continue." (Starter diagnostikkpartisjonen. Trykk en tast for å fortsette).
- d. Trykk en hvilken som helst tast for å gå til vinduet **Choose An Option** (Velg et alternativ).

*Hvis PSA ikke aktiveres:*

Trykk en tast for å starte Dell Diagnostics (Dell-diagnostikk) fra partisjonen med diagnostikkverktøy på harddisken og gå til vinduet **Choose an Option** (velg et alternativ).

- **4.** Velg testen som skal kjøres.
- **5.** Blir det funnet et problem under testen, vises en melding som inneholder en feilkode og en beskrivelse av problemet. Skriv ned feilkoden og beskrivelse av problemet og kontakt Dell (se "Kontakte Dell" på side [58](#page-59-0)).
- **MERK:** Servicemerket for datamaskinen er plassert øverst i hvert testskjermbilde. Hvis du kontakter Dell, vil teknisk støttepersonell spørre etter servicemerket.
- **6.** Når testene er fullført, lukker du testskjermbildet for å gå tilbake til vinduet **Choose An Option** (Velg et alternativ).
- **7.** Klikk **Exit** (Avslutt) for å avslutte Dell Diagnostics (Dell-diagnostikk) og starte datamaskinen på nytt.

### **Starte Dell Diagnostics fra Drivers and Utilities-platen**

- **1.** Sett inn *Drivers and Utilities*-platen.
- **2.** Slå av og start datamaskinen på nytt. Trykk med én gang <F12> når DELL™-logoen vises.
- **MERK:** Hvis du venter for lenge og logoen for operativsystemet vises, må du fortsette å vente til du ser skrivebordet i Microsoft® Windows®, og deretter slå av datamaskinen og prøve på nytt.
- **MERK:** De neste trinnene endrer oppstartssekvensen bare denne ene gangen. Ved neste oppstart starter datamaskinen slik det er spesifisert i systemkonfigurasjonsprogrammet.
- **3.** Når listen med oppstartenheter vises, må du markere **CD/DVD/CD-RW** og trykke <Enter>.
- **4.** Velg alternativet **Boot from CD-ROM** (Start fra CD-ROM) på menyen som vises, og trykk <Enter>.
- **5.** Tast 1 for å starte CD-menyen og trykk <Enter> for å fortsette.
- **6.** Velg **Run the 32 Bit Dell Diagnostics** (Kjør 32-bit Dell Diagnostics) fra den nummererte listen. Hvis flere versjoner står oppført, velger du den som passer for din datamaskin.
- **7.** Velg testen som skal kjøres.
- **8.** Blir det funnet et problem under testen, vises en melding som inneholder en feilkode og en beskrivelse av problemet. Skriv ned feilkoden og beskrivelse av problemet og kontakt Dell (se "Kontakte Dell" på side [58](#page-59-0)).
- 

**MERK:** Servicemerket for datamaskinen er plassert øverst i hvert testskjermbilde. Hvis du kontakter Dell, vil teknisk støttepersonell spørre etter servicemerket.

- **9.** Når testene er fullført, lukker du testskjermbildet for å gå tilbake til vinduet **Choose An Option** (Velg et alternativ).
- **10.** Klikk **Exit** (Avslutt) for å avslutte Dell Diagnostics (Dell-diagnostikk) og starte datamaskinen på nytt.
- **11.** Ta ut *Drivers and Utilities*-platen.

# **Gjenopprette operativsystemet**

Du kan gjenopprette operativsystemet på datamaskinen ved hjelp av følgende alternativer:

**FORHOLDSREGEL: Hvis du bruker platen Dell Factory Image Restore (Gjenoppretting av Dells fabrikkinnstillinger) eller Operating System (Operativsystem), vil du slette alle datafiler på datamaskinen. Dersom det er mulig, bør du sikkerhetskopiere alle data før du bruker disse alternativene.**

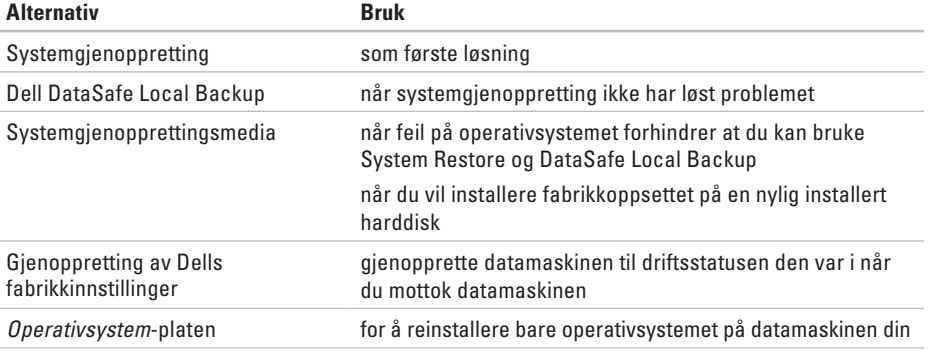

**MERK:** Platen *Operating System* (Operativsystem) følger kanskje ikke med din datamaskin.

# **Systemgjenoppretting**

Windows-operativsystemene har et Systemgienoppretting-alternativ, som gir mulighet til å gjenopprette datamaskinen til en tidligere driftstilstand (uten at det påvirker datafilene) hvis endringer i maskinvare, programvare eller andre systeminnstillinger har satt datamaskinen i en uønsket driftstilstand. Eventuelle endringer som System Restore (systemgjenoppretting) gjør med datamaskinen, er fullt reverserbare.

**FORHOLDSREGEL: Ta sikkerhetskopier av datafilene med jevne mellomrom. System Restore (systemgjenoppretting) overvåker eller gjenoppretter ikke datafilene.**

**MERK:** Fremgangsmåtene i dette dokumentet  $\mathscr{U}$ gjelder standardvisningen i Windows, så de er kanskje ikke aktuelle for deg hvis du har konfigurert Dell™-datamaskinen til å bruke klassisk visning i Windows.

### **Starte System Restore**

- **1.** Klikk på **Start** .
- **2.** I boksen **Start Search** (Start søk), skriver du System Restore (Systemgjenoppretting) og trykker <Enter>.
- **MERK:** Vinduet **User Account Control**   $\mathscr{M}$ (Brukerkontokontroll) kan bli vist. Hvis du er administrator for datamaskinen, klikker du **Continue** (Fortsett), ellers må du kontakte administratoren for å fortsette med den ønskede handlingen.
- **3.** Klikk på **Next** (Neste) og følg resten av instruksjonene på skjermen.

Hvis System Restore (systemgjenoppretting) ikke løste problemet, kan du angre den siste systemgjenopprettingen.

### <span id="page-47-0"></span>**Angre den siste systemgjenopprettingen**

- **MERK:** Før du angrer den siste systemgjenopprettingen, må du lagre og lukke alle åpne filer og avslutte alle åpne programmer. Du må ikke endre, åpne eller slette filer eller programmer før systemgjenopprettingen er fullført.
- **1.** Klikk på **Start** .
- **2.** I boksen **Start Search** (Start søk), skriver du System Restore (Systemgjenoppretting) og trykker <Enter>.
- **3.** Klikk **Undo my last restoration** (Angre siste gjenoppretting) og klikk **Next** (Neste).

# **Dell DataSafe Local Backup**

**FORHOLDSREGEL: Når du bruker Dell DataSafe Local Backup vil du permanent fjerne alle programmer og drivere som er installert etter at du mottok datamaskinen. Klargjør sikkerhetskopier av programmer du må installere på datamaskinen før du tar i bruk Dell DataSafe Local Backup.** 

**Bruk bare Dell DataSafe Local Backup hvis System Restore (Systemgjenoppretting) ikke løste problemet med operativsystemet.**

- **FORHOLDSREGEL: Selv om Dell Datasafe Local Backup er laget slik at det skal ta vare på datafilene på datamaskinen din, anbefaler vi at du tar en sikkerhetskopi av alle datafilene dine før du bruker Dell DataSafe Local Backup.**
- **MERK:** Det er mulig at Dell DataSafe Local Ø Backup ikke er tilgjengelig i alle områder.
- **MERK:** Hvis Dell DataSafe Local Backup Ø ikke er tilgjengelig på datamaskinen din, må du bruke Dell Factory Image Restore (Gjenoppretting av Dells fabrikkinnstillinger) (se "Dell Factory Image Restore" på side [49\)](#page-50-0) hvis du vil gjenopprette operativsystemet.

Du kan bruke Dell DataSafe Local Backup til å gjenopprette harddisken til driftsstatusen den hadde da du kjøpte datamaskinen, uten at datafilene du har lagret blir slettet.

Dell DataSafe Local Backup lar deg:

- • Sikkerhetskopiere og gjenopprette datamaskinen til en tidligere driftsstatus
- • Opprette systemgjenopprettingsmedia

### **Grunnleggende informasjon om Dell DataSafe Local Backup**

Gjenopprette fabrikkinnstillingene samtidig som du tar vare på datafilene:

- **1.** Slå av datamaskinen.
- **2.** Koble fra alle enhetene (USB-stasjon, skriver osv.) som er koblet til datamaskinen, og fjern eventuell intern maskinvare som ble lagt til nylig.
- **MERK:** Ikke koble fra skjerm, tastatur, mus og strømkabel.
- **3.** Slå på datamaskinen.
- **4.** Når Dell™-logoen vises, må du trykke flere ganger på <F8> for å få tilgang til vinduet **Advanced Boot Options** (Avanserte oppstartsalternativer).
- - **MERK:** Hvis du venter for lenge og logoen for operativsystemet vises, må du fortsette å vente til du ser skrivebordet i Microsoft® Windows®, og deretter slå av datamaskinen og prøve på nytt.
	- **5.** Velg **Repair Your Computer** (Reparer datamaskinen).
	- **6.** Velg **Dell DataSafe Restore and Emergency Backup** (Dell DataSafe gjenoppretting og nødgjenoppretting) på menyen **System Recovery Options** (Alternativer for systemgjenoppretting), og følg instruksjonene på skjermen.
	- **MERK:** Gjenopprettingsprosessen kan ta  $\mathscr{U}$ en time eller mer, avhengig av størrelsen på dataene som skal gjenopprettes.
	- **MERK:** Hvis du vil ha mer informasjon, kan du se artikkel 353560 i kunnskapsbasen på **support.dell.com**.

### **Oppgradere til Dell DataSafe Local Backup Professional**

**MERK: Dell DataSafe Local Backup** Professional kan være installert på datamaskinen din hvis du bestilte denne sammen med datamaskinen.

Dell DataSafe Local Backup Professional gir deg tilleggsfunksjoner som lar deg:

- Sikkerhetskopiere og gjenopprette datamaskinen basert på filtyper
- • Sikkerhetskopiere til en lokal lagringsenhet
- • Planlegge automatiserte sikkerhetskopieringer Oppgradere til Dell DataSafe Local Backup Professional:
- **1.** Dobbeltklikk på ikonet Dell DataSafe Local Backup **til** på oppgavelinjen.
- **2.** Klikk **Upgrade Now!** (Oppgrader nå!).
- **3.** Følg anvisningene på skjermen for å fullføre oppgraderingen.

# <span id="page-49-0"></span>**Systemgjenopprettingsmedia**

**FORHOLDSREGEL: Selv om systemgjenopprettingsmediet er laget slik at det skal ta vare på datafilene på datamaskinen din, anbefaler vi at du tar en sikkerhetskopi av alle datafilene dine før du bruker systemgjenopprettingsmediet.**

Du kan bruke systemgjenopprettingsmediet som er opprettet ved hjelp av Dell DataSafe Local Backup til å gjenopprette harddisken til driftsstatusen den hadde da du kjøpte datamaskinen, uten at datafilene du har lagret blir slettet.

Bruk systemgjenopprettingsmediet hvis:

- • Operativsystemet feiler, og dette forhindrer at du kan bruke gjenopprettingsalternativene som er installert på datamaskinen.
- • Det oppstår en feil på harddisken som forhindrer at dataene kan bli gjenopprettet.

<span id="page-50-1"></span>Gjenopprette fabrikkinnstillingene på datamaskinen ved hjelp av systemgjenopprettingsmediet:

- **1.** Sett platen eller USB-pinnen med systemgjenopprettingsmediet inn i datamaskinen.
- **2.** Når DELL™-logoen vises, må du umiddelbart trykke <F12>.
- **MERK:** Hvis du venter for lenge og  $\mathscr{M}$ logoen for operativsystemet vises, må du fortsette å vente til du ser skrivebordet i Microsoft® Windows®, og deretter slå av datamaskinen og prøve på nytt.
- **3.** Velg egnet oppstartsenhet på listen og trykk deretter <Enter>.
- **4.** Følg anvisningene på skjermen for å fullføre systemgjenopprettingen.

## <span id="page-50-0"></span>**Dell Factory Image Restore (Dellfabrikkbildegjenoppretting)**

- **FORHOLDSREGEL: Dell Factory Image Restore (gjenoppretting av Dells fabrikkinnstillinger) sletter alle data fra harddisken permanent og fjerner eventuelle programmer eller drivere du har installert etter at du mottok maskinen. Dersom det er mulig, bør du sikkerhetskopiere alle data før du bruker dette alternativet. Bruk bare Dell Factory Image Restore (gjenoppretting av Dells fabrikkinnstillinger) hvis System Restore (systemgjenoppretting) ikke løste problemet med operativsystemet.**
- **MERK:** Dell Factory Image Restore  $\mathbb{Z}$ (Gjenoppretting av Dells fabrikkinnstillinger) er kanskje ikke tilgjengelig i enkelte land eller på visse datamaskiner.

Bruk Dell Factory Restore bare som siste utvei for å gjenopprette operativsystemet. Dette alternativet gjenoppretter harddisken til den driftstilstanden den var i da du kjøpte datamaskinen. Alle programmer eller filer som er lagt til etter at du mottok datamaskinen—inkludert datafiler—slettes permanent fra harddisken. Datafiler inkluderer dokumenter, regneark, e-postmeldinger, digitale bilder, musikkfiler og så videre. Hvis det er mulig, bør du sikkerhetskopiere alle data før du bruker Factory Image Restore (Fabrikkbildegienoppretting).

### **Utføre Dell Factory Image Restore**

- **1.** Slå på datamaskinen.
- **2.** Når Dell™-logoen vises, må du trykke flere ganger på <F8> for å få tilgang til vinduet **Advanced Boot Options** (Avanserte oppstartsalternativer).
- **MERK:** Hvis du venter for lenge og logoen for operativsystemet vises, må du fortsette å vente til du ser skrivebordet i Microsoft® Windows®, og deretter slå av datamaskinen og prøve på nytt.
- **3.** Velg **Repair Your Computer** (Reparer datamaskinen). Vinduet **System Recovery Options**  (Alternativer for systemgjenoppretting) vises.
- **4.** Velg et tastaturoppsett og klikk **Next** (Neste).
- **5.** Logg på som lokal bruker, for å få tilgang til alternativene for gjenoppretting. Skriv administrator i feltet **User Name**  (Brukernavn), for å få tilgang til ledeteksten, og klikk deretter **OK**.
- **6.** Klikk **Dell Factory Image Restore** (Dell fabrikkbildegjenoppretting). Velkomstskjermbildet for **Dell Factory Image Restore** vises.
- **MERK:** Avhengig av konfigurasjonen, må du kanskje velge **Dell Factory Tools** (Dells fabrikkverktøy) og deretter **Dell Factory Image Restore** (Gjenoppretting av Dells fabrikkinnstillinger).

#### **Gjenopprette operativsystemet**

- **7.** Klikk på **Next** (Neste). Vinduet **Confirm Data Deletion** (Bekreft datasletting) vises.
- **MERK:** Hvis du ikke vil fortsette med  $\mathscr{U}$ Factory Image Restore (Gjenoppretting av fabrikkinnstillinger), klikk **Cancel** (Avbryt).
- **8.** Klikk i avmerkingsboksen for å bekrefte at du vil gå videre med å reformatere harddisken og gjenopprette systemprogramvaren til fabrikkinnstillingene, og klikk deretter **Next** (Neste).

Gjenopprettingen starter, og den kan ta minst fem minutter å fullføre. En melding vises når operativsystemet og fabrikkinstallerte programmer er gjenopprettet til fabrikktilstanden.

**9.** Klikk **Finish** (Fullfør) for å starte datamaskinen på nytt.

# <span id="page-53-0"></span>**Få hjelp**

Hvis du støter på problemer med datamaskinen, kan du utføre følgende trinn for å diagnostisere og feilsøke problemet:

- **1.** Se "Løse problemer" på side [29](#page-30-0) for å få informasion og se prosedyrer som gjelder problemet du opplever med datamaskinen.
- **2.** Se "Dell Diagnostics" på side [40](#page-41-0) for å se prosedyrene for å kjøre Dell Diagnostics.
- **3.** Fyll ut "Diagnosesjekkliste" på side [57](#page-58-0).
- **4.** Bruk Dells omfattende tilbud av elektroniske tjenester på Dells støttetjeneste (**support.dell.com**), for å få hjelp til installasjon og feilsøking. Se "Elektroniske tjenester" på side [53](#page-54-0) for å se en mer omfattende liste over Dells nettbaserte støtte.
- **5.** Hvis de foregående trinnene ikke løste problemet, kan du se "Kontakte Dell" på side [58](#page-59-0).
- **MERK:** Ring Dell Support fra en telefon nær datamaskinen slik at støttepersonellet kan hjelpe til med nødvendig fremgangsmåte.
- **MERK:** Dells system med ekspresservicekode <u>M</u> er ikke tilgjengelig i alle land.

Oppgi ekspresservicekoden når du blir bedt om det gjennom Dells automatiske telefonsystem for å dirigere samtalen direkte til riktig støttepersonell. Hvis du ikke har en ekspresservicekode, åpner du mappen **Dell Accessories** (Dell-tilbehør), dobbeltklikker ikonet for **Express Service Code**  (ekspresservicekoden) og følger instruksene.

**MERK:** Noen av de følgende tjenestene er  $\mathscr{M}$ ikke alltid tilgjengelig i alle områder utenfor det kontinentale USA. Ring din lokale Dell-representant for å få informasjon om tilgjengeligheten.

## <span id="page-54-1"></span>**Teknisk støtte og kundetjeneste**

Dells kundestøtte er tilgjengelig for å svare på spørsmål om Dell-maskinvare. Støttepersonellet hos Dell benytter datamaskinbaserte diagnosetester for å gi raske og nøyaktige svar.

Hvis du vil ta kontakt med Dells kundestøtte, kan du se "Før du ringer" på side [57](#page-58-1), og deretter se kontaktinformasjonen for din region, eller gå til **support.dell.com**.

# **DellConnect**

DellConnect™ er et enkelt nettbasert tilgangsverktøy som gir en medarbeider hos Dells service- og støttetieneste tilgang til datamaskinen din gjennom en bredbåndtilkobling, for å diagnostisere problemet og reparere alt sammen under ditt overoppsyn. Hvis du vil ha mer informasjon, gå til **www.dell.com/dellconnect**.

# <span id="page-54-0"></span>**Elektroniske tjenester**

Du kan lære mer om produkter og tjenester fra Dell på følgende webområder:

- • **www.dell.com**
- • **www.dell.com/ap** (bare land i Asia/stillehavsområdene)
- • **www.dell.com/jp** (bare Japan)
- • **www.euro.dell.com** (bare Europa)
- • **www.dell.com/la** (bare Latin-Amerika og Karibia)
- • **www.dell.ca** (bare Canada)

Du får tilgang til Dell støttetjeneste via følgende nettsider og e-postadresser:

### **Webområder til Dells støttetjeneste**

- • **support.dell.com**
- • **support.jp.dell.com** (bare Japan)
- • **support.euro.dell.com** (bare Europa)

#### <span id="page-55-0"></span>**Få hjelp**

### **E-postadresser til Dells støttetjeneste**

- • **mobile\_support@us.dell.com**
- • **support@us.dell.com**
- • **la-techsupport@dell.com** (bare Latin-Amerika og Karibia)
- • **apsupport@dell.com** (bare land i Asia/Stillehavsområdene)

### **E-postadresser til Dells markedsføring og salg**

- • **apmarketing@dell.com** (bare land i Asia/stillehavsområdene)
- • **sales\_canada@dell.com** (bare Canada)

### **FTP (anonym filoverføringsprotokoll)**

• **ftp.dell.com**

Logg på som bruker: anonymous, og bruk e-postadressen din som passord.

## **Automatisk ordrestatustjeneste**

Gå til **support.dell.com** eller ring den automatiske ordrestatustjenesten, for å forhøre deg om statusen til et produkt du har bestilt fra Dell. En innspilling spør deg om nødvendig informasjon, for å finne og opplyse om bestillingen. Hvis du vil ha telefonnummeret for din region, se "Kontakte Dell" på side [58](#page-59-0).

Hvis du støter på problemer med ordren, for eksempel manglende deler, feil deler eller feilaktig fakturering, må du kontakte Dell for å få hjelp. Ha fakturaen eller følgeseddelen for hånden når du ringer. Hvis du vil ha telefonnummeret for din region, se "Kontakte Dell" på side [58](#page-59-0).

## <span id="page-56-0"></span>**Produktinformasjon**

Gå til Dells nettside på **www.dell.com** for å få informasjon om andre Dell-produkter, eller hvis du vil legge inn en ordre. Hvis du vil ha telefonnummeret for din region eller snakke med en salgsspesialist, se "Kontakte Dell" på side [58](#page-59-0).

## **Returnere varer for garantireparasjon eller for kreditt**

Klargjør alle produkter som skal returneres for reparasjon eller kreditt slik:

**MERK:** Før et produkt returneres til Dell, påse at alle data er sikkerhetskopiert på en harddisk og på en hvilken som helst annen lagreringsenhet i produktet. Fjern all konfidensiell, eiendomsbeskyttet og personlig informasjon, samt flyttbare medier som CD-plater og minnekort. Dell tar ikke ansvar for din konfidensielle, eiendomsbeskyttede eller personlige informasjon; tapte eller ødelagte data; eller ødelagte eller tapte flyttbare medier som kan ha fulgt med returforsendelsen.

**Få hjelp**

- **1.** Ring Dell for å få et RMA-nummer (Return Material Authorization), og skriv dette klart og tydelig på utsiden av esken. Hvis du vil ha telefonnummeret for din region, se "Kontakte Dell" på side [58](#page-59-0).
- **2.** Legg ved en kopi av fakturaen og et brev som beskriver årsaken til returen.
- **3.** Legg ved en kopi av diagnosesiekklisten (se "Diagnosesjekkliste" på side [57](#page-58-0)), og oppgi de testene du har kjørt og eventuelle feilmeldinger som ble rapportert av Dell Diagnostics (se "Dell Diagnostics" på side [40\)](#page-41-0).
- **4.** Legg ved alt tilbehør som hører med produktet som returneres (strømkabler, programvare, håndbøker osv.) hvis det returneres mot kreditt.
- **5.** Pakk utstyret som skal returneres, i originalemballasjen (eller tilsvarende).
- **MERK:** Du er ansvarlig for fraktutgiftene. Du er også ansvarlig for å forsikre ethvert produkt du returnerer, og du påtar deg risikoen for tap under transporten til Dell. Pakker kan ikke sendes i postoppkrav.
- **MERK:** Returvarer som ikke oppfyller kravene **I** ovenfor vil bli avvist hos Dells mottaksavdeling og blir returnert til deg.

## **Før du ringer**

<span id="page-58-1"></span>**MERK:** Ha ekspresservicekoden for hånden når du ringer. Denne koden hjelper Dells automatiske støttetelefonsystem med å dirigere samtalen mer effektivt. Du kan også bli spurt om servicemerket (på en etikett øverst på datamaskinen).

Husk å fylle ut diagnosesjekklisten. Hvis det er mulig, slå på datamaskinen før du ringer til Dell for å få hjelp, og ring fra en telefon nær datamaskinen. Du kan bli bedt om å skrive kommandoer på tastaturet, formidle detaljert informasjon under operasjoner eller prøve andre feilsøkingstrinn som bare kan utføres på selve datamaskinen. Sørg for å ha dokumentasjonen for datamaskinen for hånden.

### **Diagnosesjekkliste**

- <span id="page-58-0"></span>• Navn:
- • Dato:
- • Adresse:
- • Telefonnummer:
- • Servicemerke og ekspresservicekode (på en etikett øverst på datamaskinen):
- • RMA-nummer (Return Material Authorization) (hvis dette er gitt av støtteteknikeren hos Dell):
- • Operativsystem og versjon:
- • Utstyr:
- • Utvidelseskort:
- • Er du koblet til et nettverk? Ja/Nei
- • Nettverk, versjon og nettverkskort:
- • Programmer og versjoner:

<span id="page-59-1"></span>**Få hjelp**

Se dokumentasjonen for operativsystemet for å bestemme innholdet av systemets oppstartsfiler. Hvis datamaskinen er koblet til en skriver, må du skrive ut hver fil. Hvis ikke, må du skrive ned innholdet i hver fil før du ringer Dell.

- • Feilmelding, signalkode eller diagnosekode:
- • Beskrivelse av problemet og feilsøkingsprosedyrer du har utført:

# <span id="page-59-0"></span>**Kontakte Dell**

For kunder i USA, ring 800-WWW-DELL (800-999-3355).

**MERK:** Hvis du ikke har en aktiv **I** internettilkobling, kan du finne kontaktinformasjon på fakturaen, følgeseddelen, regningen eller i Dells produktkatalog.

Dell tilbyr flere elektroniske og telefonbaserte støtte- og servicealternativer. Tilgjengeligheten varierer etter land og produkt, og noen tjenester er ikke tilgjengelig alle steder.

Slik kontakter du Dell med spørsmål som gjelder salg, teknisk støtte eller kundetjeneste:

- **1.** Gå til **www.dell.com/contactdell**.
- **2.** Velg ditt land eller din region.
- **3.** Velg den aktuelle tjeneste- eller støttekoblingen etter ditt behov.
- **4.** Velg kontaktmåten som passer best for deg.

# **Finne mer informasjon og ressurser**

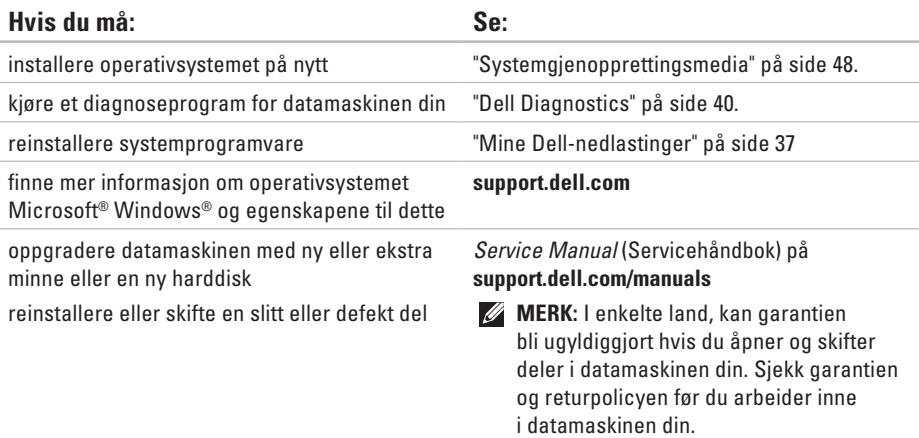

<span id="page-61-0"></span>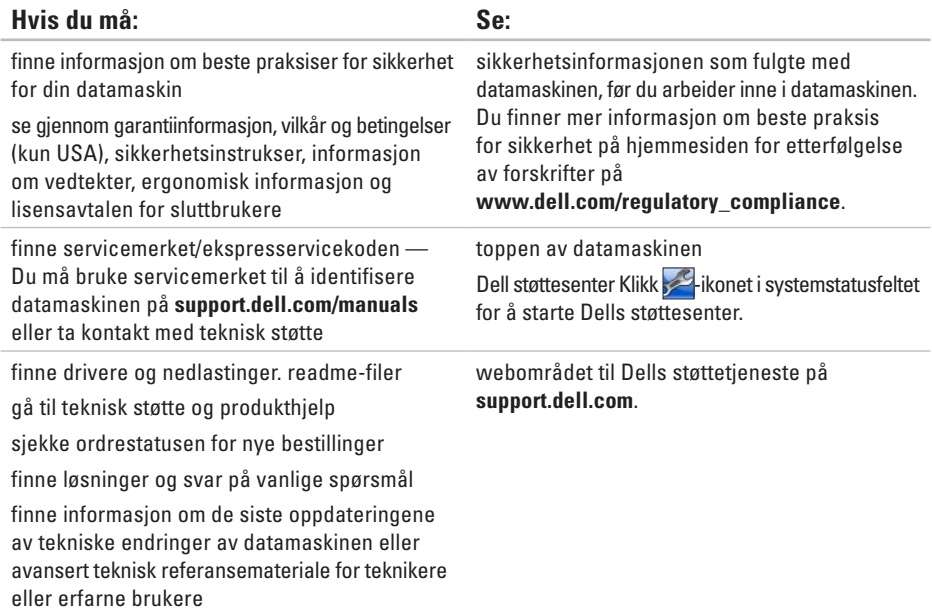

# <span id="page-62-0"></span>**Spesifikasjoner**

Dette avsnittet gir informasjon du kan ha bruk for når du konfigurerer, oppdaterer drivere for og oppgraderer datamaskinen.

**MERK:** Tilbudene kan variere etter region. Hvis du vil ha mer informasjon om å konfigurere datamaskinen, klikk **Start ↔ → Help and Support** (Hielp og støtte) og velg alternativet for å vise informasjon om datamaskinen.

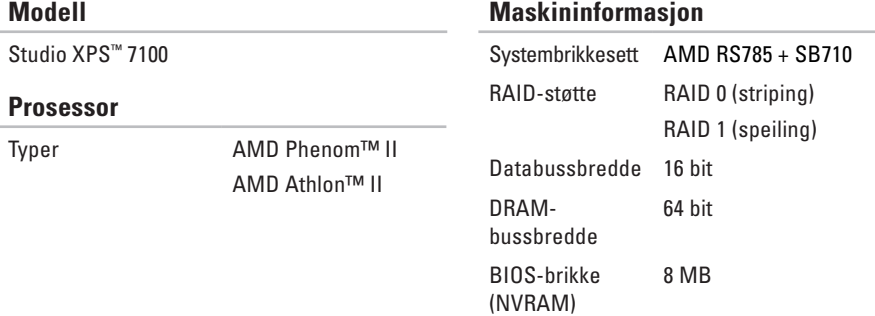

### **Maskininformasjon**

### <span id="page-63-0"></span>**Spesifikasjoner**

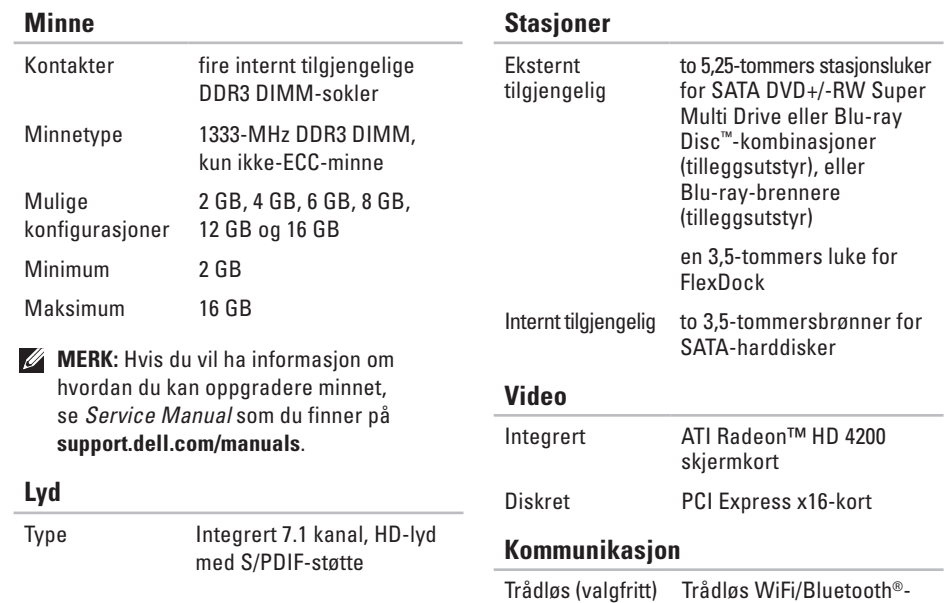

teknologi

**62**

### **Utvidelsesbuss**

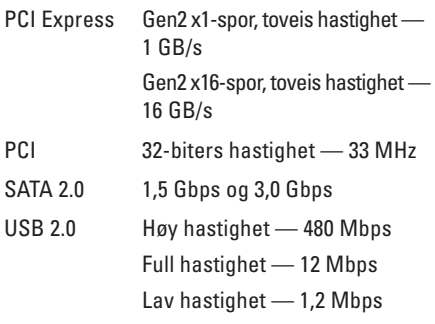

### **Fysiske dimensjoner**

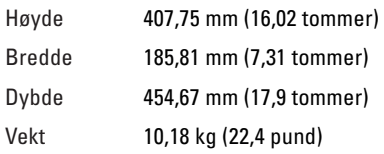

### **Minnekortleser**

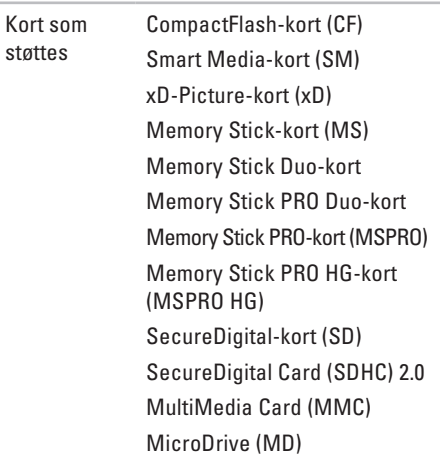

### **Eksterne kontakter**

### **Hovedkortkontakter**

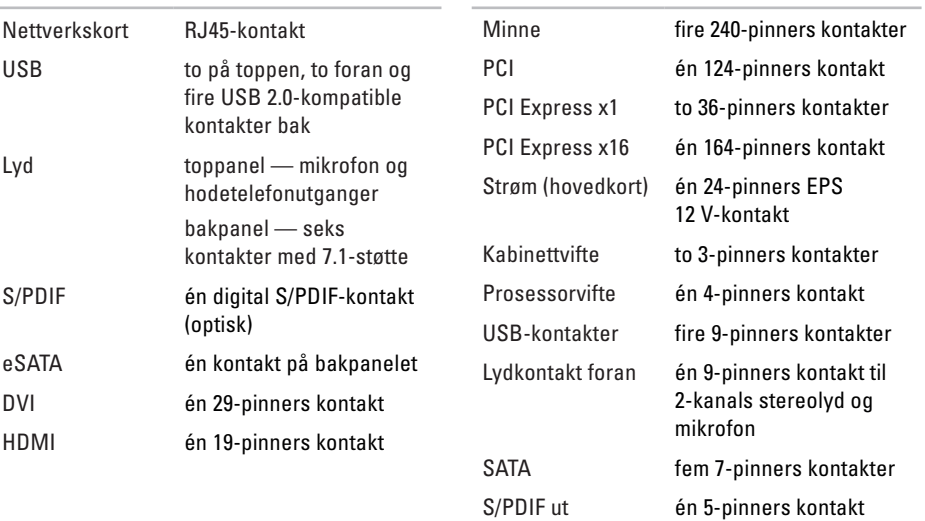

### **Spesifikasjoner**

2413 BTU/t

115/230 V AC 50/60 Hz 8 A/4 A

3 V CR2032 litium knappecelle

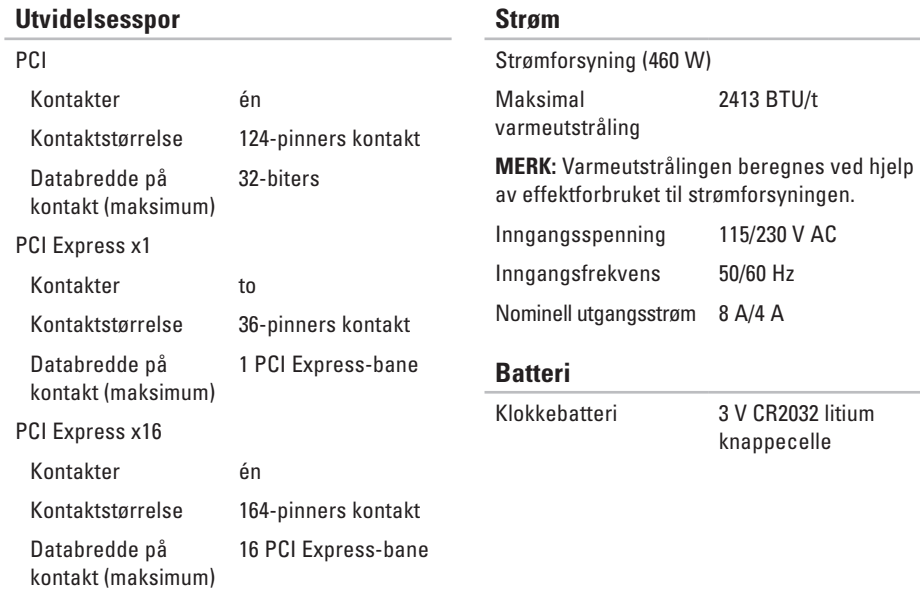

#### **Spesifikasjoner**

### **Omgivelser**

Temperaturområde

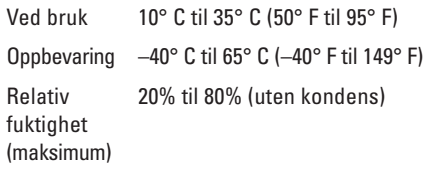

Maksimal vibrasjon (med bruk av et tilfeldig vibrasjonsspektrum som simulerer brukermiljø)

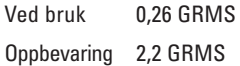

### **Omgivelser**

Maksimalt støt (under bruk — målt med Dell Diagnostics (Dell-diagnostikk) kjørende fra harddisken og en 2 ms halvsinuspuls; ikke -under bruk — målt med harddisken i hodeparkert posisjon og en 26 ms halvsinuspuls):

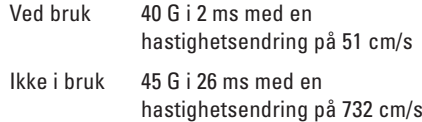

Høyde over havet (maksimal)

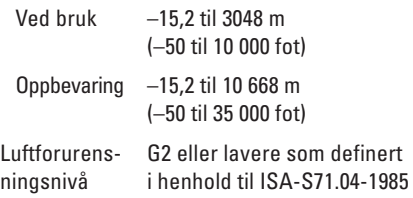

# **Tillegg**

## **Produktmerknad fra Macrovision**

Dette produktet inneholder rettighetsbeskyttelsesteknologi som er beskyttet av metoder under visse patenter i USA og andre intellektuelle eiendomsrettigheter som eies av Macrovision Corporation og andre rettighetsinnehavere. Bruk av denne teknologien for opphavsrettsbeskyttelse må godkjennes av Macrovision Corporation og er beregnet på hjemmebruk og annen begrenset visningsbruk, med mindre annet er godkjent av Macrovision Corporation. Omvendt utvikling eller demontering er forbudt.

**Tillegg**

## **Informasjon om NOM, eller Offisiell Mexicansk standard (gjelder bare Mexico)**

Følgende informasjon finnes i enheten(e) som beskrives i dette dokumentet, i henhold til kravene for offisiell meksikansk standard (NOM):

#### **Importør:**

Dell México S.A. de C.V.

Paseo de la Reforma 2620 – Flat 11°

Col. Lomas Altas

11950 México, D.F.

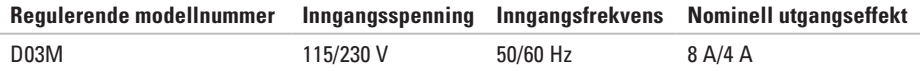

Se i sikkerhetsinformasjonen som ble levert med datamaskinen for flere detaljer.

Du finner mer informasjon om beste praksis for sikkerhet på hjemmesiden for etterfølgelse av forskrifter på **www.dell.com/regulatory\_compliance**.

# **Stikkordregister**

## **B**

brikkesett **[61](#page-62-0)**

### **C**

CD-er, spille og lage **[26](#page-27-0)**

### **D**

datamaskinfunksjoner **[26](#page-27-0)** DataSafe Local Backup (Lokal sikkerhetskopiering med DataSafe) **[46](#page-47-0)** DellConnect **[53](#page-54-1)** Dell Diagnostics (Dell-diagnostikk) **[40](#page-41-1)** drivere og nedlastinger **[60](#page-61-0)** DVD-er, spille og skrive **[26](#page-27-0)**

## **E**

e-postadresser til teknisk støtte **[54](#page-55-0)** Ekspresservicekode **[25](#page-26-0)**, **[52](#page-53-0)**

### **F**

FTP-pålogging, anonymt **[54](#page-55-0)**

## **G**

garantireturer **[55](#page-56-0)** gjenopprette fabrikkinnstillinger **[49](#page-50-1)**

## **H**

harddisk

#### type **[62](#page-63-0)**

Hardware Troubleshooter (Feilsøkingsverktøy for maskinvare) **[39](#page-40-0)**

#### **Stikkordregister**

## **I**

Internett-tilkobling **[15](#page-16-0)** ISP Internett-leverandør **[15](#page-16-0)**

## **K**

koble til valgfri nettverkskabel **[11](#page-12-0)** Kontakte Dell elektronisk **[58](#page-59-1)** kontakter foran **[18](#page-19-0)** kundetjeneste **[53](#page-54-1)**

## **L**

løse problemer **[29](#page-30-1)** lysindikator for harddiskaktivitet **[19](#page-20-0)**

### **M**

maskinvareproblemer diagnostisering **[39](#page-40-0)**

minneproblemer løse **[32](#page-33-0)** minnestøtte **[62](#page-63-0)**

### **N**

nettverkskontakt plassering **[23](#page-24-0)** nettverkstilkobling reparere **[30](#page-31-0)**

### **O**

ordrestatus **[54](#page-55-0)**

### **P**

problemer, løse **[29](#page-30-1)** produkter

informasjon og kjøp **[55](#page-56-0)**

programvarefunksjoner **[26](#page-27-0)**

programvareproblemer **[33](#page-34-1)**
#### **Stikkordregister**

## **R**

ringe Dell **[57](#page-58-0)**

## **S**

sende produkter for retur eller reparasjon **[55](#page-56-0)** Service-ID **[25](#page-26-0)**, **[57](#page-58-0)** spor til sikkerhetskabel **[21](#page-22-0)** støtte-e-postadresser **[54](#page-55-0)** støtteområder globalt **[53](#page-54-0)** strømknapp og lampe **[25](#page-26-0)** strømproblemer, løse **[31](#page-32-0)** Systemgjenopprettingsmedia **[48](#page-49-0)** systemmeldinger **[37](#page-38-0)**

### **T**

teknisk støtte **[53](#page-54-0)** trådløs nettverksforbindelse **[30](#page-31-0)**

# **U**

 $IISB 20$ kontakter på baksiden **[23](#page-24-0)** kontakter på forsiden **[19](#page-20-0)** utløserknapp **[19](#page-20-0)**

## **W**

webside for Dells støttetjeneste **[60](#page-61-0) Windows** veiviser for programkompatibilitet **[34](#page-35-0)** Windows, installere på nytt **[44](#page-45-0)**

Trykt i Irland.

www.dell.com | support.dell.com

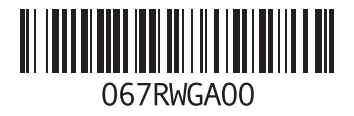